## **Tema** *Dark Vision* **para Editor ABAP**

Por Rúben S. Jardim

Até agora não encontrei nenhuma forma de salvar e exportar este tema de editor ABAP para outro SAPgui, e por isso faço este manual semi-informal com instruções manuais (a menos que você use o Eclipse, que permite salvar este tipo de edição sob outros nomes).

Este tema só pode ser usado em versões do SAP igual ou maior à release 7.1 se eu não me engano.

- Rúben S. Jardim

1) Após logar no cliente, ao abrir qualquer objeto que use o editor de código (como a transação SE38, ou SE80, entre outras), clique no botão evidenciado na tela abaixo:

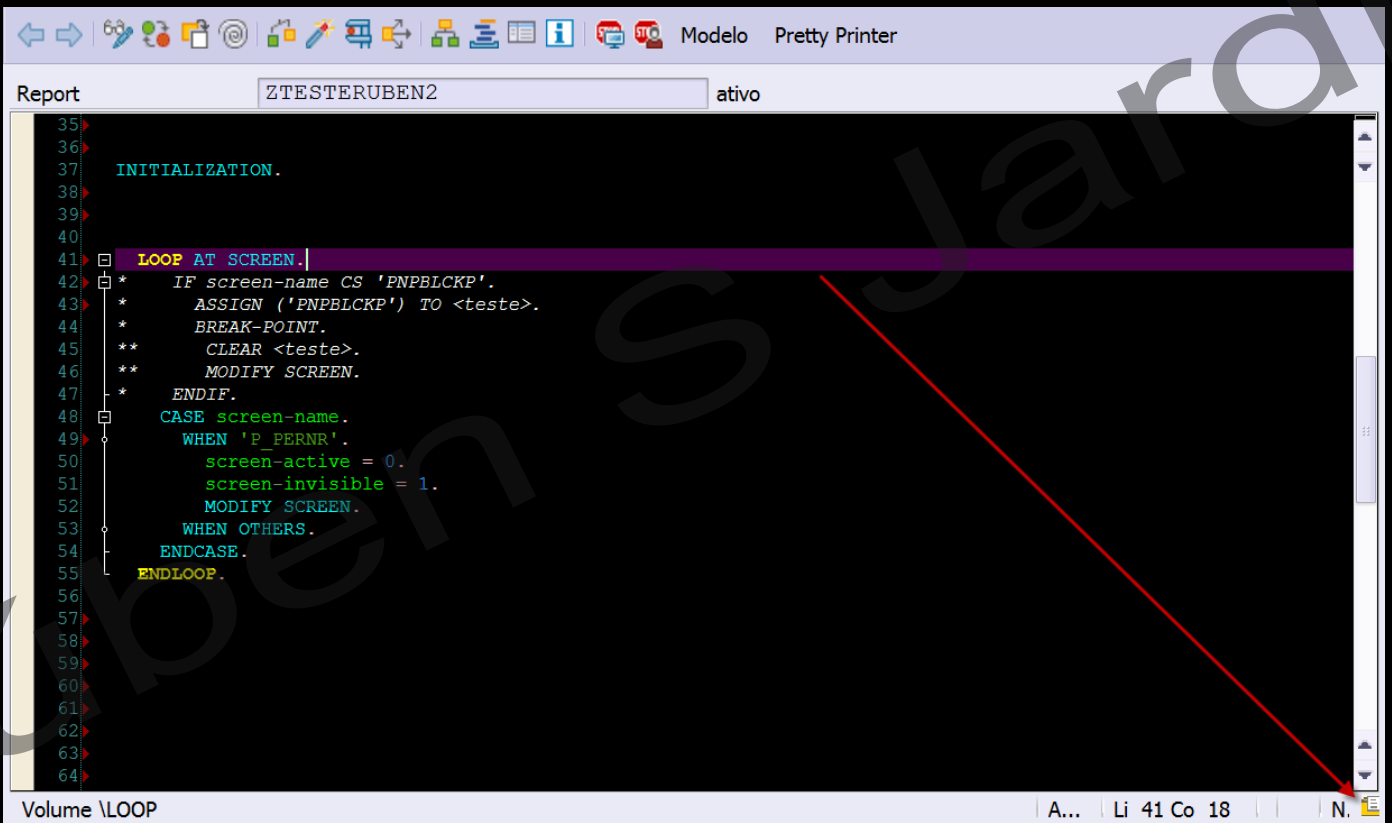

2) No pop-up que aparecerá, selecione a 2ª opção "Fontes e Cores" conforme evidenciado abaixo:

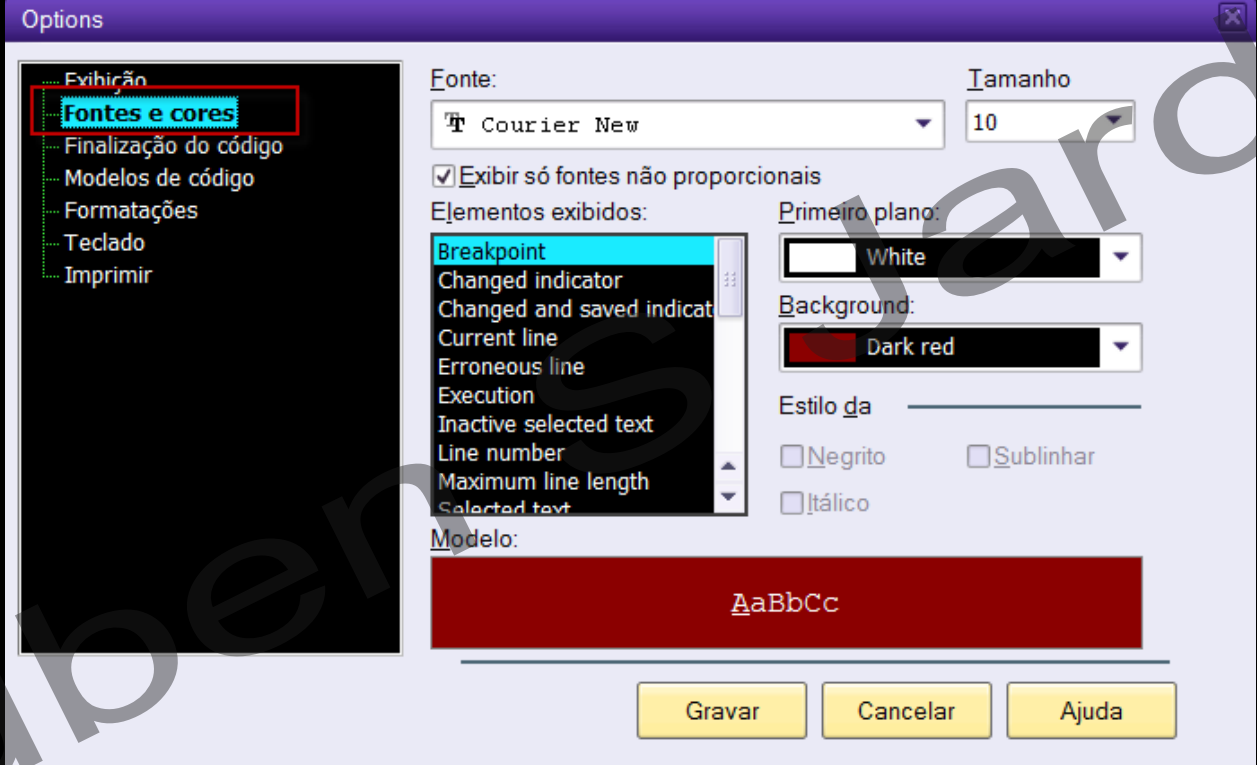

3) Ao selecionar qual dos Elementos exibidos deseja editar, selecione a 4ª opção "Current Line" e altere conforme mostrado abaixo. O Primeiro plano deve ser Automatic e o Background deve ser Plum.

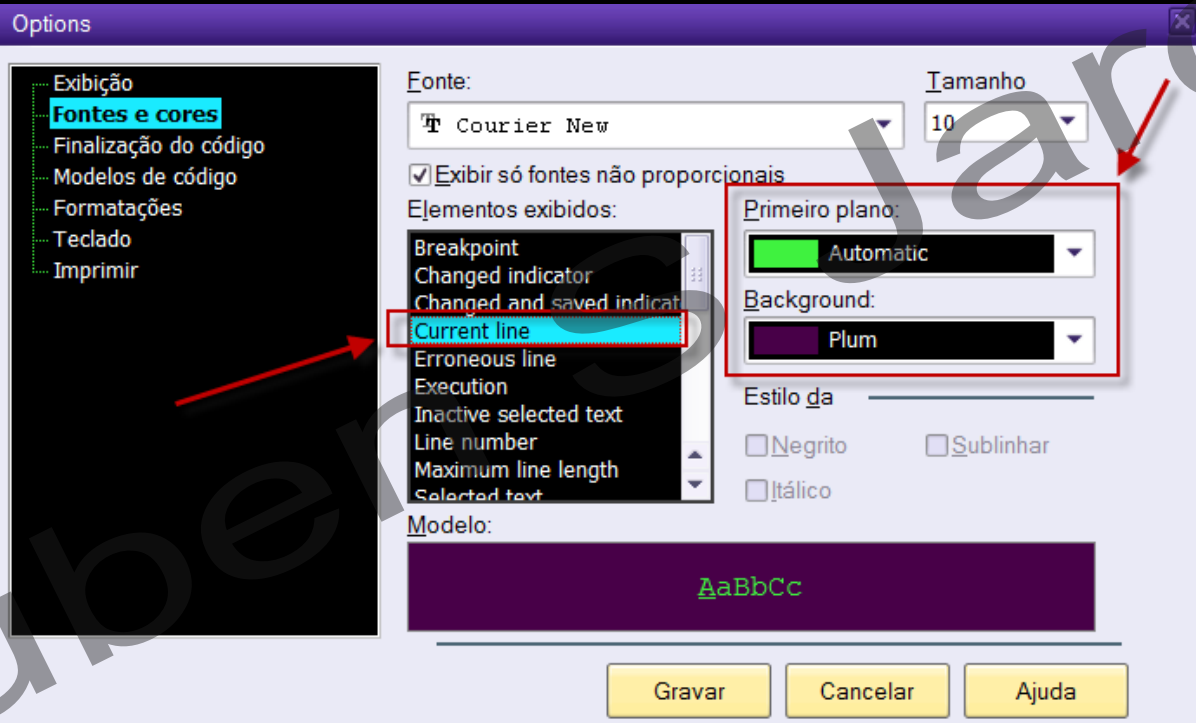

4) Repita o passo anterior, entretanto dessa vez o "Elemento exibido" será o "Text highlights", o Primeiro plano será "Yellow" e o Background "Automatic".

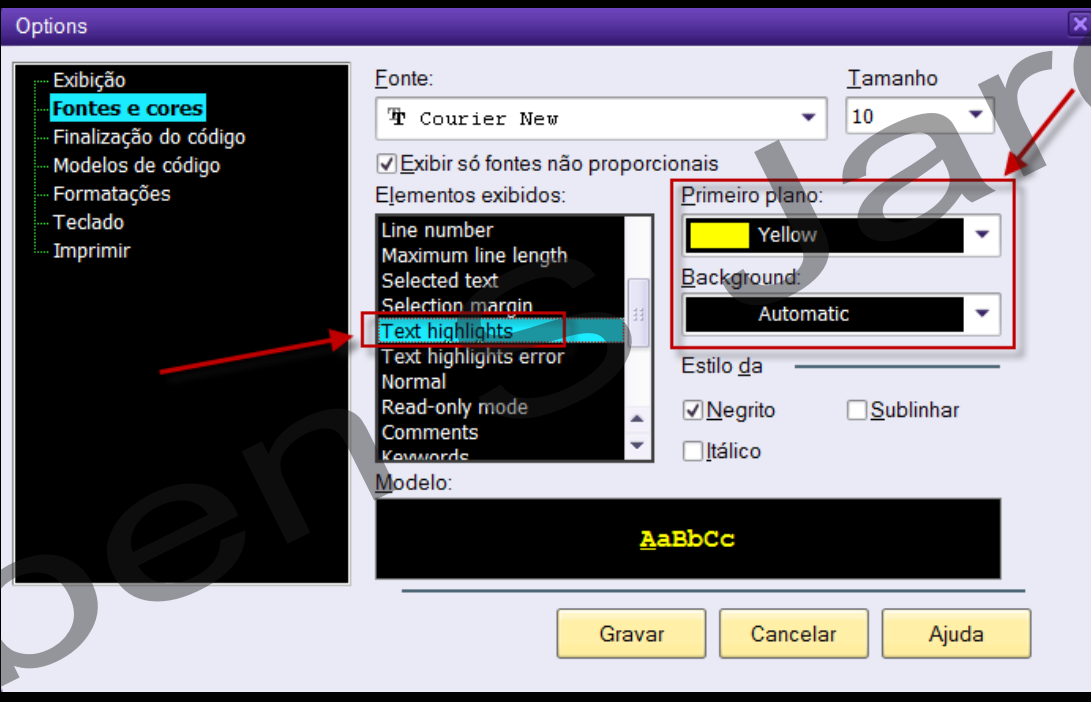

5) Novamente vamos repetir o procedimento, agora com o "Elemento exibido" "Normal", colocando o Primeiro plano como "Bright Green" e o Background como "Black".

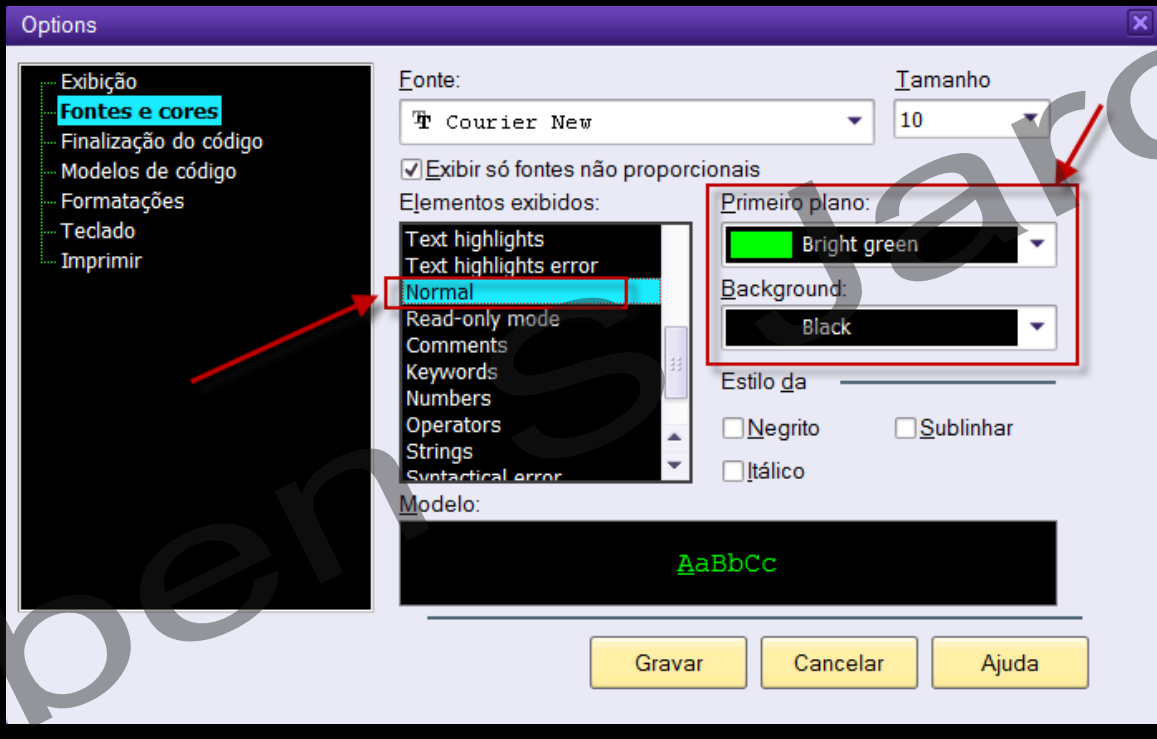

6) Novamente, desta vez com o "Read-only mode", usando "Dark grey" no Primeiro plano, já que não é possível alterar o "Background".

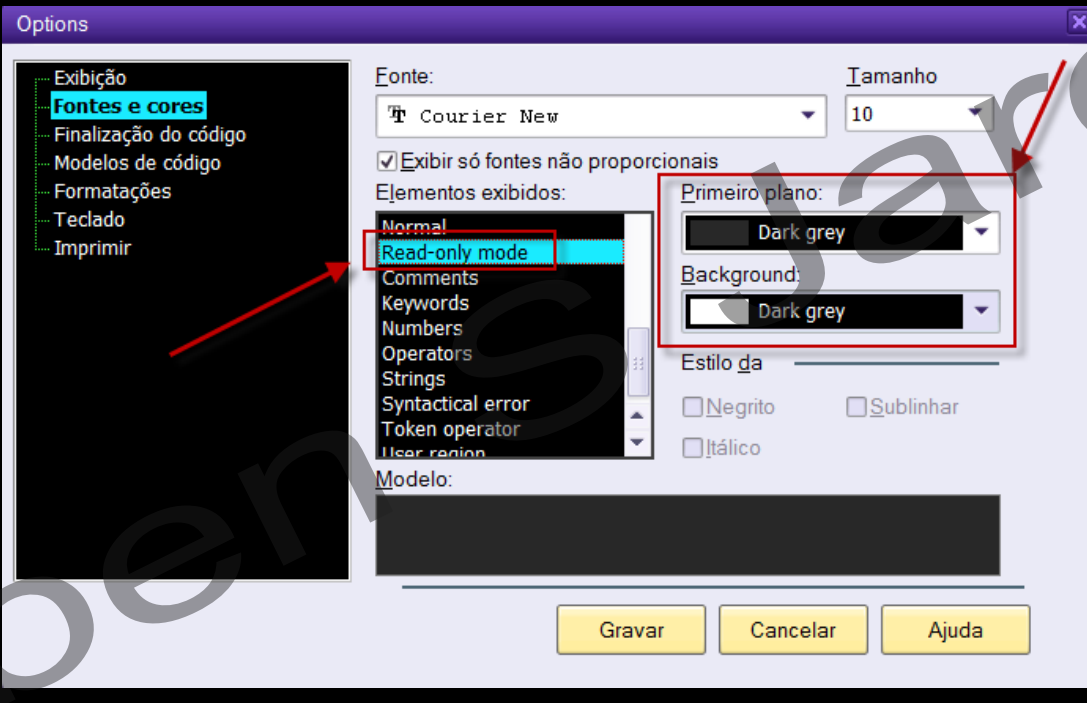

7) Para o Elemento exibido "Comments", o Primeiro plano é "White" e o Background é "Automatic".

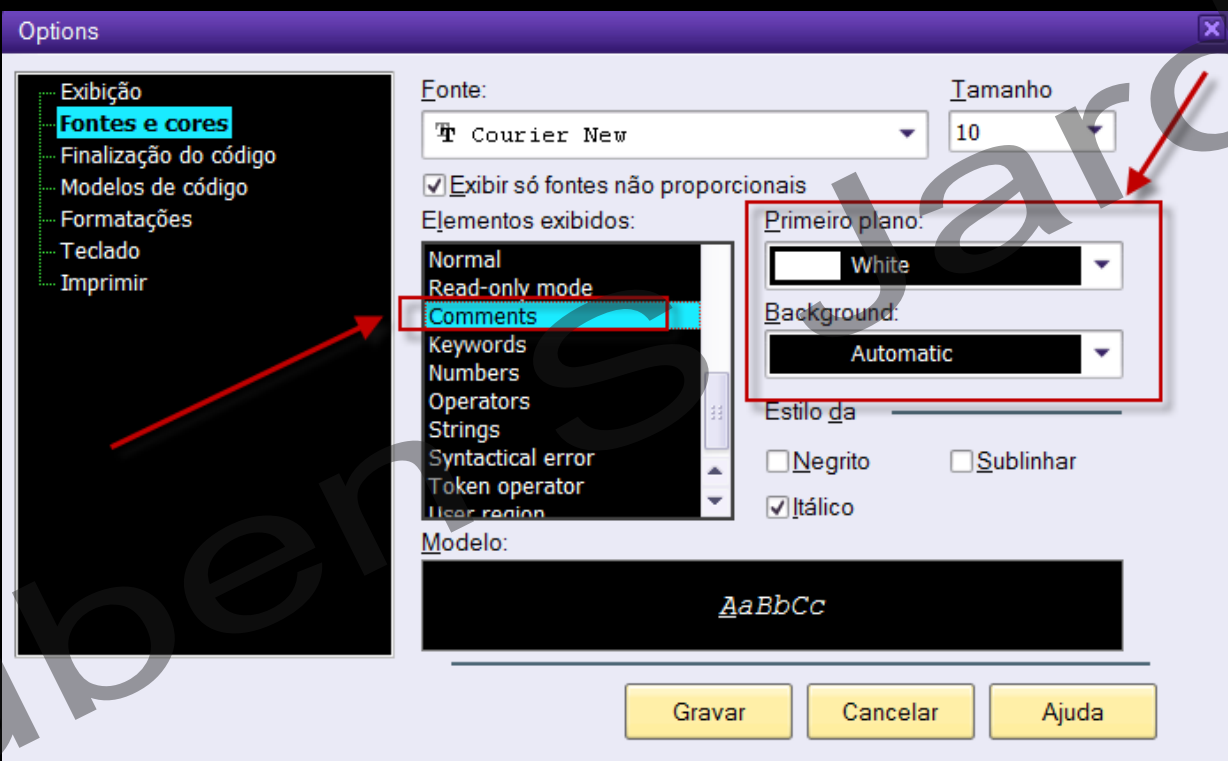

8) Para "Keywords" o Background é Automatic, e o Primeiro Plano é um Custom de um tipo de azul conforme mostrado abaixo:

1 - Ao clicar na lista de opções do "Primeiro plano", selecionar a última opção "Custom…".

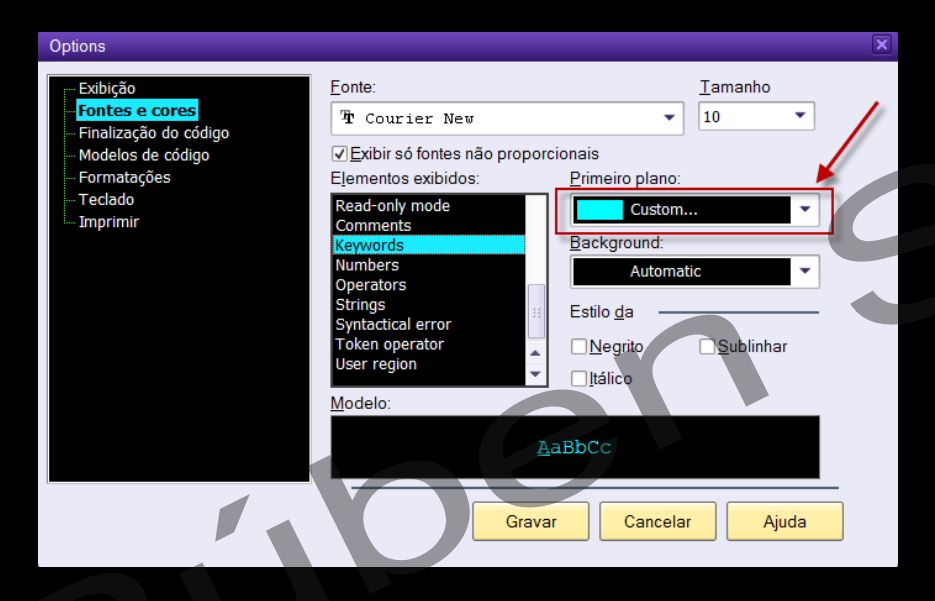

2 - Selecionar a coloração abaixo e clicar em OK.

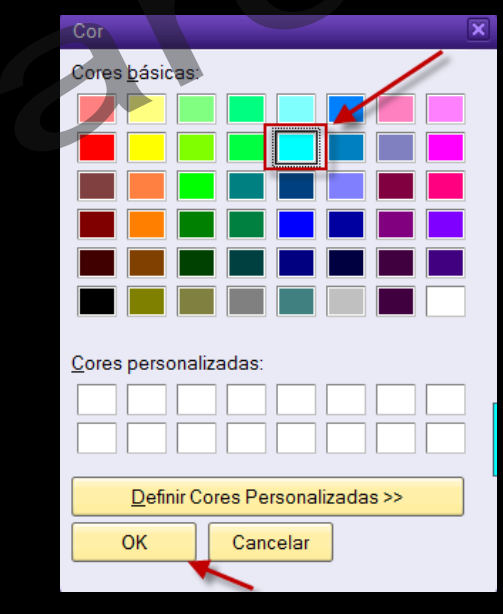

9) Para "Numbers" o Background é Automatic, e o Primeiro Plano é um Custom de um outro tipo de azul conforme mostrado abaixo:

1 - Ao clicar na lista de opções do "Primeiro plano", selecionar a última opção "Custom…".

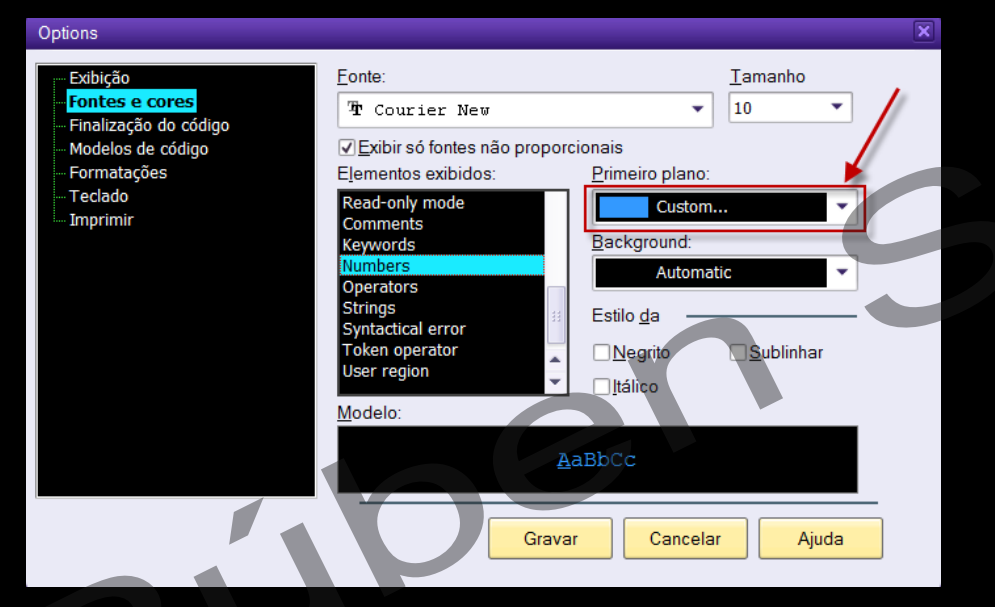

## 2 - Clicar em "Definir Cores Personalizadas >>".

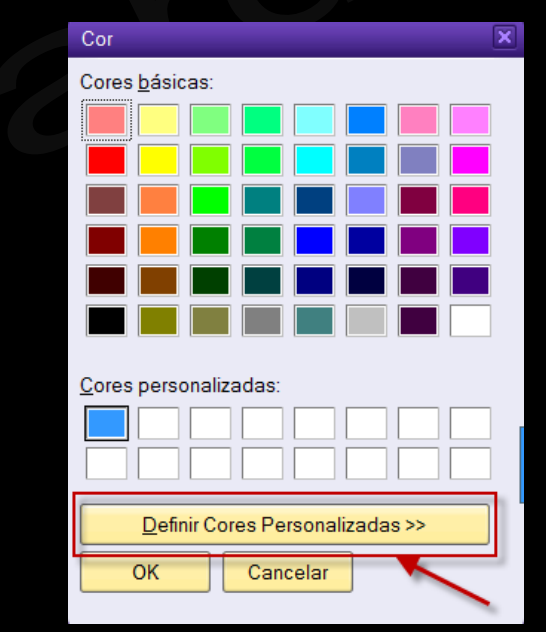

- 3 Preencher os campos com as configurações da cor conforme tela abaixo.
- 4 Clicar em "OK".

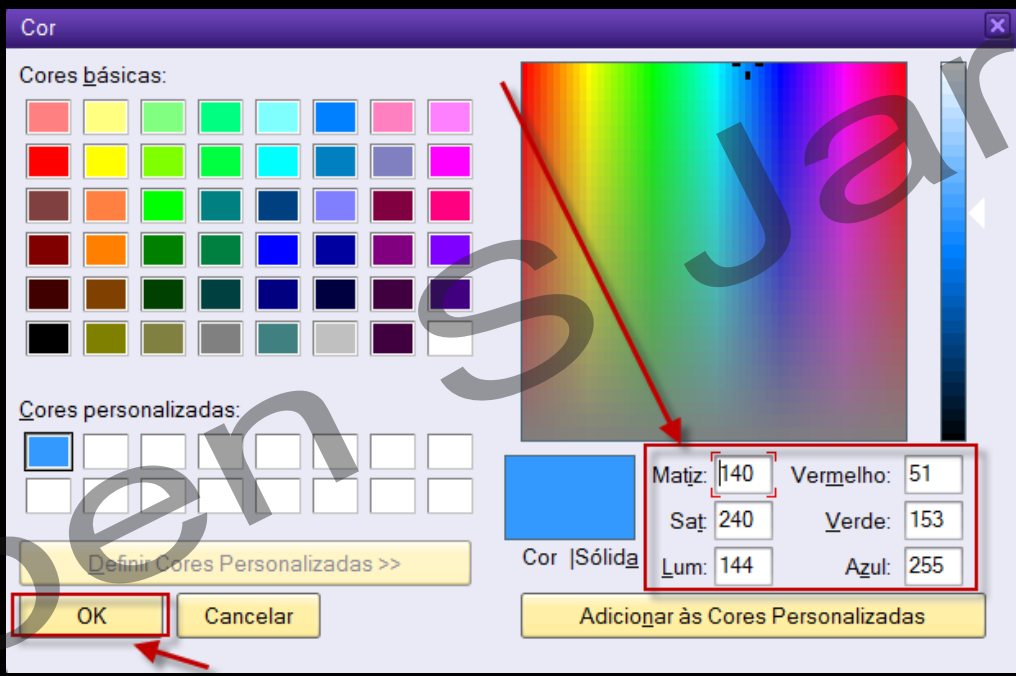

10) Para o Elemento exibido "Operators", o Primeiro plano é "Pink" e o Background é "Automatic".

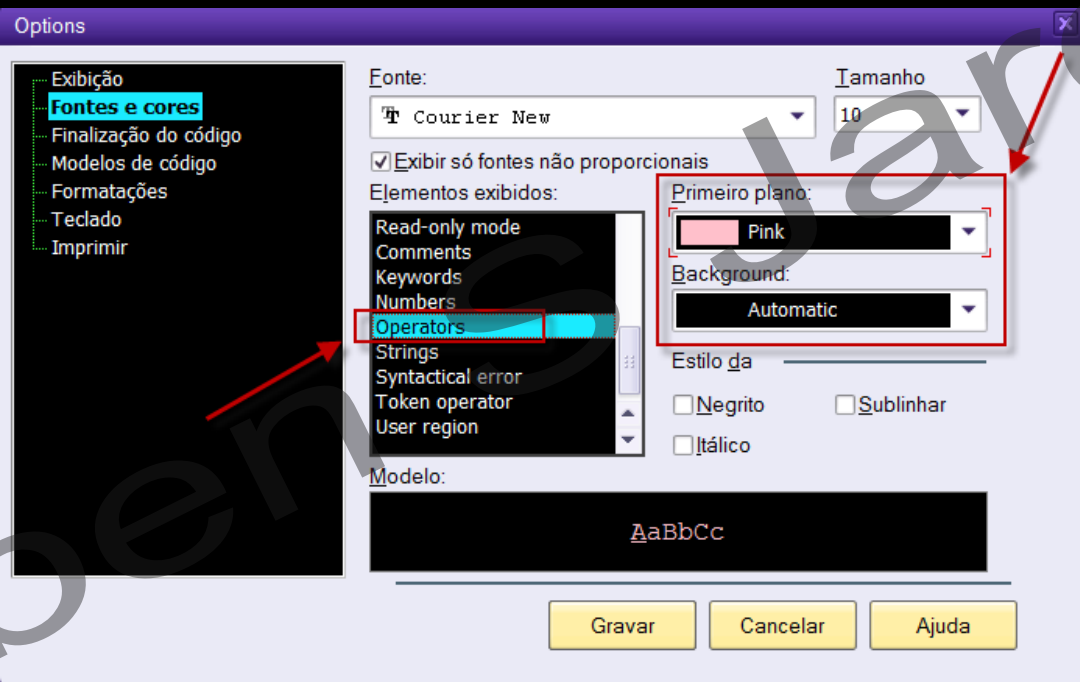

11) Para "Strings" o Background é Automatic, e o Primeiro Plano é um Custom de um tipo de verde conforme mostrado abaixo:

1 - Ao clicar na lista de opções do "Primeiro plano", selecionar a última opção "Custom…".

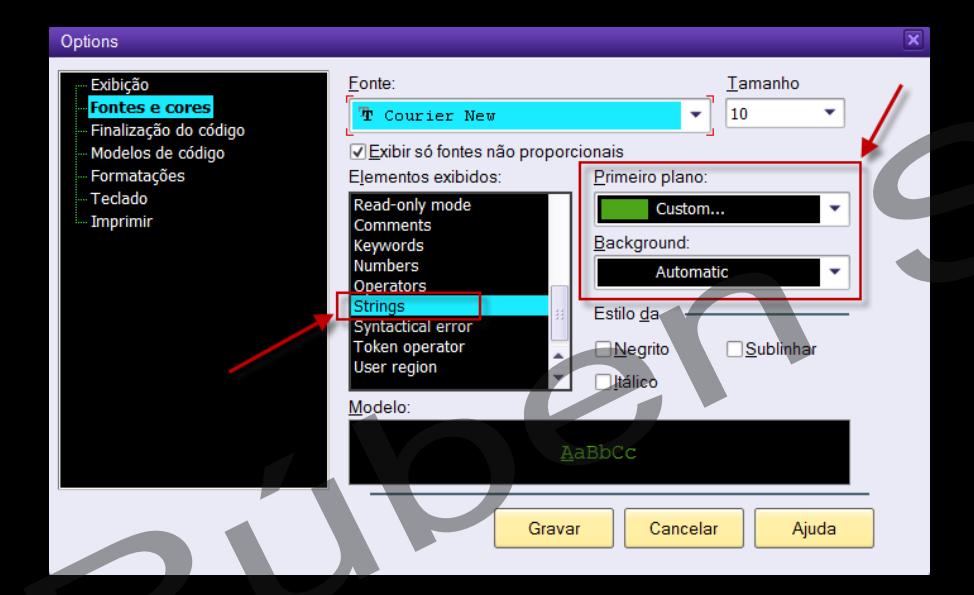

2 - Clicar em "Definir Cores Personalizadas >>".

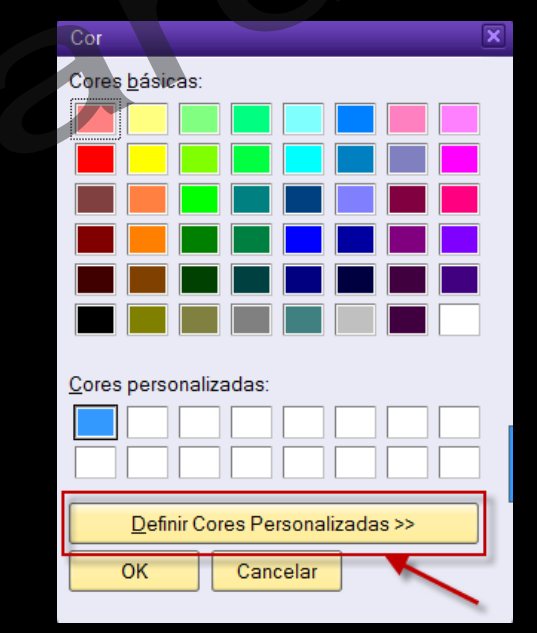

- 3 Preencher os campos com as configurações da cor conforme tela abaixo.
- 4 Clicar em "OK".

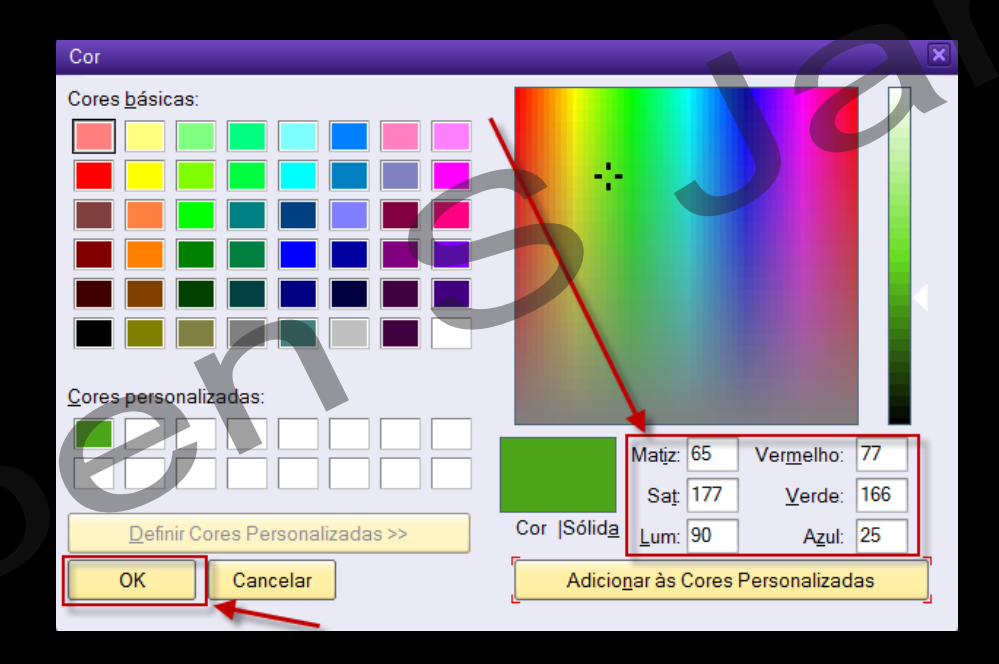

## **FIM**

*Powered by Google Docs*